## Fast•Class File

SmartOffice

#### Volume 55: Creating Envelopes

You can easily create custom envelopes for holiday greetings or any other correspondence needs you may have throughout the year.

Before creating a custom envelope document, you will need Microsoft<sup>®</sup> Word 2000 or a later version installed on your system. You will also need to install SmartLink for Word from the **Installations** screen available from the **User Setup** menu in SmartOffice

#### To view a listing of all available envelopes in SmartOffice:

- Select Office Setup in the main menu, and then select Form Letters.
- In the **Search Form Letters** screen, select the **Envelopes** option in the **Include These Document Types** section (other document types may need to be deselected) and leave the **Title** field blank to perform an open search.

| 🕙 SmartOffice We                      | b Page Dialog 🛛 🛛 🔀                      |
|---------------------------------------|------------------------------------------|
| Search Form Letters                   |                                          |
| Title                                 |                                          |
| Keyword                               |                                          |
| Purpose                               | All                                      |
| Created By                            |                                          |
| Include These Docum                   | ent Types                                |
| Form Letters<br>Labels<br>Templates   | Envelopes  Headers/Footers               |
| <b>Search</b><br>© 2000-2005 E-Z Data | Add Close<br>, Inc. All rights reserved. |

• Click Search.

Figure 1: The Search Form Letters screen.

• SmartOffice will display a list of all available envelopes in the **System Letter Summary** screen.

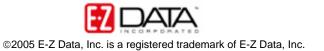

#### To view an envelope document:

• Click on the Word icon in the Open column of the selected envelope document.

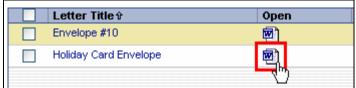

Figure 2: The Word icon in the Open column.

• SmartLink for Word will open the envelope document in Word.

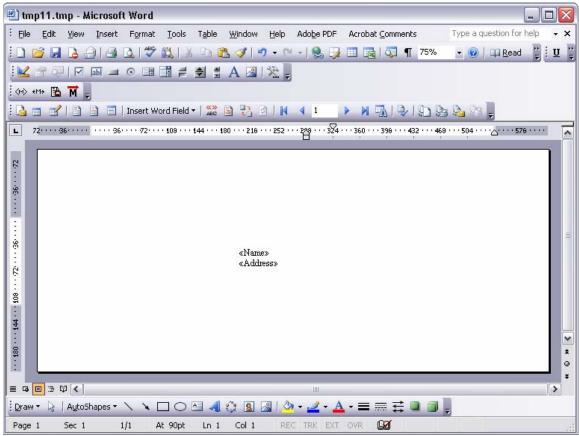

Figure 3: The Avery Label 5160 Word document with merge codes.

### To create a custom envelope document:

- In the System Letter Summary, click the Add button.
- In the Select the Type of Document to be Created screen, select Envelope.

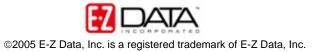

| 🕙 SmartOffice Web Page Dialog 🛛 🛛 🔀                                |  |  |  |  |  |
|--------------------------------------------------------------------|--|--|--|--|--|
| Select the type of document to be created                          |  |  |  |  |  |
| Form Letter     C Letter Template     Envelope     Headers/Footers |  |  |  |  |  |
| Select Word Processor  Create letter using RTF format              |  |  |  |  |  |
| OK Cancel<br>© 2000-2005 E-Z Data, Inc. All rights reserved.       |  |  |  |  |  |

Figure 4: The Select the Type of Document to be Created screen.

- Click OK.
- SmartOffice will ask if the new document is to be based on an existing document. Select **No**.

| 🕙 Confirmation Web Page Dialog 🛛 🔹 👔 👔 |                                                      |  |  |  |  |  |
|----------------------------------------|------------------------------------------------------|--|--|--|--|--|
| 0                                      | Create a new document based on an existing document? |  |  |  |  |  |
|                                        | Yes No                                               |  |  |  |  |  |

Figure 5: The New Document Confirmation screen.

- SmartLink for Word will open a new document.
- To change the dimensions of the document to fit the size of the envelope that the document is based on, click **File** in the main menu bar and then select **Page Setup** in the **File** menu.
- On the Margins tab of the Page Setup window, select the Landscape option in the Orientation section.

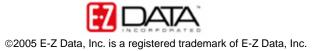

| Page Setu                        | ab 🕹 🚺                          | < |
|----------------------------------|---------------------------------|---|
| Margins                          | Paper Layout                    |   |
| Margins -                        |                                 |   |
| <u>T</u> op:                     | 90 pt 🚖 <u>B</u> ottom: 90 pt 🚔 |   |
| Left:                            | 72 pt 🚖 <u>R</u> ight: 72 pt 🚔  |   |
| <u>G</u> utter:                  | 0 pt 🔄 Gutter position: Left 💉  |   |
| Orientatio                       |                                 |   |
| Preview -<br>Apply to<br>Whole a | o:<br>document                  |   |
| <u>D</u> efault                  | OK Cancel                       |   |

Figure 6: The Landscape option on the Margins tab of the Page Setup window.

• Click the **Paper** tab and select **Custom Size** in the **Paper Size** drop-down field.

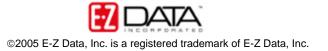

| P | Page Setup                                                                                                    | ? 🗙      |
|---|----------------------------------------------------------------------------------------------------|----------|
| ſ | Margins Paper Layout                                                                                                    |          |
|   | Paper_size:                                                                                                    |          |
|   | Custom size                                                                                                    | _        |
|   | <u>W</u> idth: 6"                                                                                                    | _        |
|   | H <u>e</u> ight: <b>4</b> "                                                                                                    |          |
|   | Paper source                                                                                                    |          |
|   | Eirst page: Other pages:                                                                                                    | _        |
|   | Default tray (Automatically SDefault tray (Automatically SAutomatically SelectAutomatically SelectAuto SelectImage: SelectUpper Paper TrayUpper Paper TrayManual Paper FeedManual Paper TrayLower Paper TrayImage: Select | ally S 🔨 |
|   | Preview                                                                                                    |          |
|   | Apply to:                                                                                                    | _        |
|   | Whole document                                                                                                    |          |
|   | Print Op <u>t</u> ions                                                                                                    | _        |
|   | Default OK                                                                                                    | Iancel   |

Figure 7: The Paper Size options on the Paper tab of the Page Setup window.

- Enter the dimensions of the envelope in the Width and Height fields.
- When finished, click **OK**.

Note: The examples shown above are from Word 2003. If you are using a previous version of Word, the **Page Setup** window may be slightly different. However, you will be able to make adjustments to the same settings. **Remember, you will need to** have Word 2000 or a later version installed on your system to create custom envelopes in SmartOffice.

- Make any necessary adjustments to the page margins.
- Use the Merge Code Browser to add Merge codes. Launch the Merge Code Browser using the Browse Merge Codes button in the SmartLink for Word toolbar.

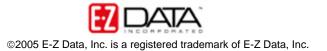

| 🖭 tmpB.tmp - Microsoft ' |              |         |        |  |  |  |
|--------------------------|--------------|---------|--------|--|--|--|
| Eile Eile                | <u>E</u> dit | ⊻iew    | Insert |  |  |  |
| 1 🗋 🛛                    | 3 🔒          | 6       |        |  |  |  |
| 1                        | 7 67         |         | abl 💷  |  |  |  |
| <mark>(m)</mark> et      | 1> 🚡         | ₩,      |        |  |  |  |
| Br                       | owse M       | erge Co | des    |  |  |  |
| 8                        |              |         | ī      |  |  |  |

Figure 8: The Browse Merge Codes button.

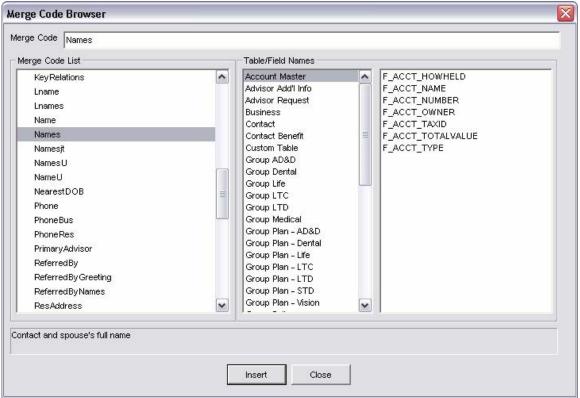

Figure 9: The Merge Code Browser.

• After adding merge codes, close the **Merge Code Browser** and close the document using the **Save and Close** button in the **SmartLink for Word** toolbar.

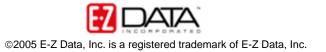

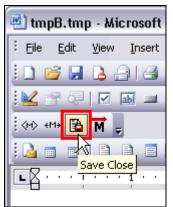

Figure 10: The Save and Close button.

• Give the customized envelope a unique name in the **Title** field of the **SmartLink** for Word [Save Envelope] screen. Additional information regarding the new label document can be entered in the **Keyword**, **Category** and **Purpose** fields for ease in searching but is not required to save the document.

| 🕷 SmartLink for Word - [Save Envelope] 🛛 🛛 🔀 |                       |      |                |  |  |  |  |
|----------------------------------------------|-----------------------|------|----------------|--|--|--|--|
| Title                                        | Holiday Card Envelope |      |                |  |  |  |  |
| Keyword                                      | Holiday Greetings     |      |                |  |  |  |  |
| Category                                     | Miscellaneous         |      | •              |  |  |  |  |
| Purpose                                      |                       |      | •              |  |  |  |  |
| 🔲 Private                                    |                       |      | C Solicitation |  |  |  |  |
|                                              | [                     | Save | Cancel         |  |  |  |  |
|                                              |                       |      |                |  |  |  |  |

Figure 11: The SmartLink for Word – [Save Envelope] screen.

• Click Save.

The new envelope document will be added to the **System Letter Summary** and can be used for mass correspondence.

# To print envelopes for contacts in SmartOffice (Mass Correspondence):

- Select Reporting/Marketing in the main menu.
- Select Mass Correspondence in the Reporting/Marketing menu.
- Select the appropriate contact list option in the **Mass Correspondence** Options screen. (For this example, the **Using Sets** option will be used.)

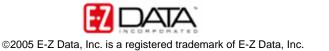

| 🕘 SmartOffice Web Page Dialog 🛛 🛛 🔀                                                                      |  |  |  |  |
|----------------------------------------------------------------------------------------------------|--|--|--|--|
| Mass Correspondence Options                                                                              |  |  |  |  |
| Select one of the options to print/fax/e-mail correspondence (e.g., form letters, envelopes, or labels). |  |  |  |  |
| 1. All Contacts                                                                                          |  |  |  |  |
| 2. Using Contact Filters                                                                                 |  |  |  |  |
| 3. Using Investment Filters                                                                              |  |  |  |  |
| 4. Using Investment Transaction Filters                                                                  |  |  |  |  |
| 5. Using Policy Filters                                                                                  |  |  |  |  |
| 6. Using Sets                                                                                            |  |  |  |  |
| Show run-time parameters for selected filter.                                                            |  |  |  |  |
| <b>Cancel</b><br>© 2000-2005 E-Z Data, Inc. All rights reserved.                                         |  |  |  |  |

Figure 12: The Mass Correspondence options screen.

• Enter the name of the set (or filter, depending on mass correspondence option selection.)

| 🗐 SmartOffice Web Page Dialog 🛛 🛛 🔀                             |  |  |  |  |
|-----------------------------------------------------------------|--|--|--|--|
| Search Sets                                                     |  |  |  |  |
| Set Name Holiday Greetings List Description Created By          |  |  |  |  |
| Search Close<br>© 2000-2005 E-Z Data, Inc. All rights reserved. |  |  |  |  |

Figure 13: The Search Sets screen.

- Select the correct set in the Set Summary screen.
- Select the **Print Envelope** option in the Letter **Printing Options** screen.

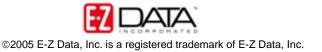

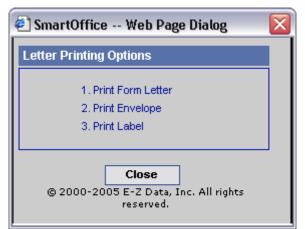

Figure 14: The Letter Printing Options screen.

• Use the **Search Form Letters** screen to search for the envelope document that will be used to create the envelopes.

| 🕙 SmartOffice Web Page Dialog 🛛 🛛 🔀                         |         |  |  |  |  |  |
|-------------------------------------------------------------|---------|--|--|--|--|--|
| Search Form Letters                                         |         |  |  |  |  |  |
| Title Holiday Card Envelope                                 |         |  |  |  |  |  |
| Keyword                                                     | Keyword |  |  |  |  |  |
| Purpose                                                     | All     |  |  |  |  |  |
| Created By                                                  |         |  |  |  |  |  |
| OK Close<br>© 2000-2005 E-Z Data, Inc. All rights reserved. |         |  |  |  |  |  |

Figure 15: The Letter Printing Options screen.

- Click OK.
- Select any necessary options, including sort and exception options in the Letter Option screen.

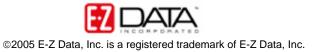

| 🐔 SmartOffice Web Page Dialog                                                        |                     |  |  |  |  |  |
|--------------------------------------------------------------------------------------|---------------------|--|--|--|--|--|
| Letter Title: Holida<br>Basic Advanced Exclusion Sort                                | ay Card Envelope    |  |  |  |  |  |
| Letter Output Media                                                                  |                     |  |  |  |  |  |
| Contact's Preferred Method  Contact's Preferred Method  Print Letter  Send as e-mail |                     |  |  |  |  |  |
| Inserts/Handling Instructions/E-mail Su                                              | ıbject              |  |  |  |  |  |
|                                                                                      | <b>∞</b>   <b>⊂</b> |  |  |  |  |  |
| E-mail Attachments                                                                   |                     |  |  |  |  |  |
| Add/Remove Email Attachments                                                         |                     |  |  |  |  |  |
| <b>OK</b><br>© 2000-2005 E-Z Data, Inc. All rights rese                              | Close<br>rved.      |  |  |  |  |  |

Figure 16: The Letter Options screen.

- Click **OK**.
- Any contacts exempt from having an envelope printed due to incomplete address, mail privacy, or multiple contacts in the same household will be displayed.
- Override the exemptions by tagging the selected records or accept all of the exemptions by leaving all records untagged and click **Continue**.
- SmartLink for Word will a print preview of the first envelope in the series for the selected contacts. The merge codes will be expanded based on contact data.

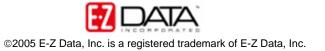

| 😬 doo          | :1B.tm           | p (Pr | eview) · | Microso         | oft Wor | rd             |                                    |              |                    |                                |   |
|----------------|------------------|-------|----------|-----------------|---------|----------------|------------------------------------|--------------|--------------------|--------------------------------|---|
| : <u>F</u> ile | <u>E</u> dit     | ⊻iew  | Insert   | F <u>o</u> rmat |         | T <u>a</u> ble | _                                  | <u>H</u> elp | Ado <u>b</u> e PDF | Acrobat <u>⊂</u> omments       |   |
| 3              | <mark>B</mark> 🗉 |       | 82%      | -   🗠           |         |                |                                    |              |                    |                                |   |
| L_             |                  | 2.    |          | • 1 • • •       |         | 8              | · · · · 1                          | ••••         | ••2•••             | · · <sup>0</sup> 3 · · · · · · | ^ |
|                |                  |       |          |                 |         |                |                                    |              |                    |                                |   |
|                |                  |       |          |                 |         | 488S.          | 1 Mrs. Jos<br>Oakland<br>na, CA 91 | Avenue       | (erman             |                                |   |
| ≣ ଢ (          | <b>e</b> 35 Q    | 1 <   |          |                 |         |                |                                    | 1111         |                    |                                | > |
| Page           | _                | 5ec 1 | 1        | /1 A            | t 1.6"  | Ln 1           | Col 1                              | RE           | C TRK EXT          | OVR                            |   |

Figure 17: One envelope document in print preview with merge codes expanded.

- Click the **Close** button on the toolbar after previewing the envelope.
- Continue to preview envelopes as needed.
- Click **Yes** to confirm that the envelopes are to be printed on the appropriate media (default printing options).
- SmartOffice will send the envelopes to the printer or the print queue depending on the office settings.

## To print envelopes for contacts in SmartOffice (Contact Summary):

• From a summary list of contacts, click the Letter (Mass Correspondence) button. A summary list of contacts can be generated from a contact search, a dynamic report, or set membership summary.

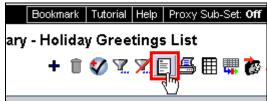

Figure 18: The Letter (Mass Correspondence) button in the Set summary toolbar.

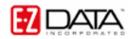

- Select the **Print Envelope** option in the Letter **Printing Options** screen.
- Enter the name of the envelope document to be used in the **Title** field of the **Search Criteria for Form Letter** section.

| 🐔 SmartOffice Web Page Dialog 🛛 🛛 🔀 |                                                  |  |
|-------------------------------------|--------------------------------------------------|--|
| Letter Printin                      | g Options                                        |  |
| O Print Form                        |                                                  |  |
| Print Envelope                      |                                                  |  |
| O Print Label                       |                                                  |  |
| Search Criteria for Form Letter     |                                                  |  |
| Title                               |                                                  |  |
| Keyword                             |                                                  |  |
| Purpose                             |                                                  |  |
| Use default letter printing options |                                                  |  |
| © 2000-2005                         | OK Cancel<br>E-Z Data, Inc. All rights reserved. |  |

Figure 19: The Letter Printing Options screen.

- Click OK.
- Any contacts exempt from having an envelope printed due to incomplete address, mail privacy, or multiple contacts in the same household will be displayed.
- Override the exemptions by tagging the selected records or accept all of the exemptions by leaving all records untagged and click **Continue**.
- SmartLink for Word will open a print preview of the first envelope in the series for the selected contacts. The merge codes will be expanded based on contact data.

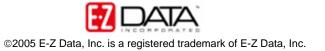

| 🕙 doc1B.tmp (Preview) - Microsoft Word                                      |                    |
|-----------------------------------------------------------------------------|--------------------|
|                                                                             | t <u>C</u> omments |
| 🔄 📴 🔢 82% 💽 🔀 🗎 🔲 🖾 ose                                                     |                    |
| ■ · 2 · · · · · · 1 · · · · · · · · · · ·                                   | • • • • • • •      |
|                                                                             |                    |
| Dr. and Mrs. Joseph Ackerman<br>488 S. Oakland Avenue<br>Pasadena, CA 91101 |                    |
|                                                                             | *                  |
| Page 1 Sec 1 1/1 At 1.6" Ln 1 Col 1 REC TRK EXT OVR                         |                    |

Figure 20: The label document in print preview with merge codes expanded.

- Click the **Close** button on the toolbar after previewing the envelope.
- Continue to preview envelopes as needed.
- Click **Yes** to confirm that the envelopes are to be printed on the appropriate media (default printing options).
- SmartOffice will send the envelopes to the printer or the print queue depending on the office settings.

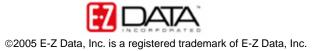